# **Dell PowerStore** Monitoring Your System

**Version 3.x**

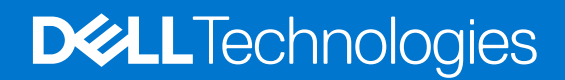

**October 2023 Rev. A06**

### Notes, cautions, and warnings

**NOTE:** A NOTE indicates important information that helps you make better use of your product.

**CAUTION: A CAUTION indicates either potential damage to hardware or loss of data and tells you how to avoid the problem.**

**WARNING: A WARNING indicates a potential for property damage, personal injury, or death.**

© 2020 - 2023 Dell Inc. or its subsidiaries. All rights reserved. Dell Technologies, Dell, and other trademarks are trademarks of Dell Inc. or its subsidiaries. Other trademarks may be trademarks of their respective owners.

# **Contents**

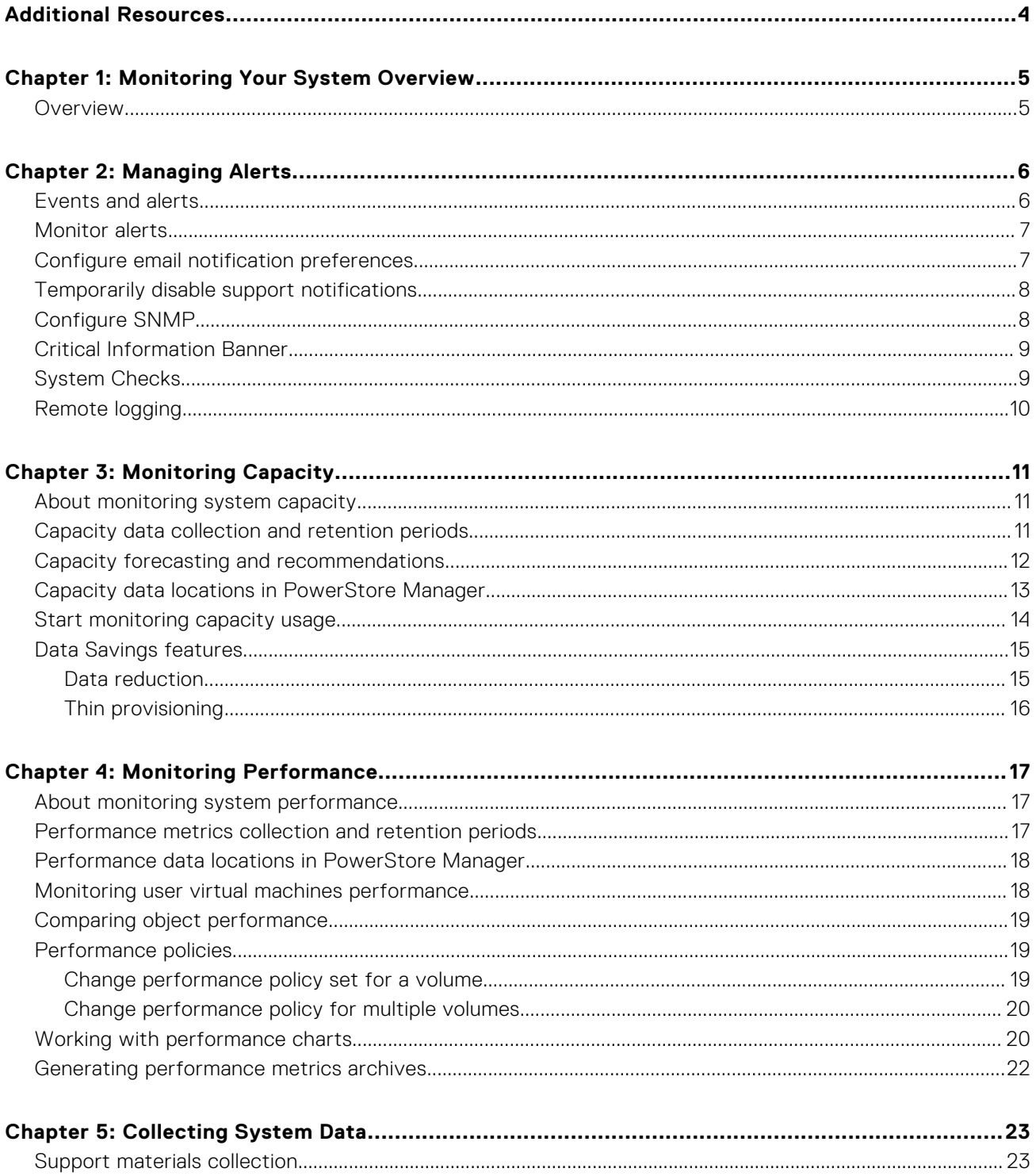

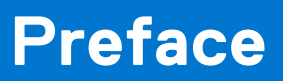

<span id="page-3-0"></span>As part of an improvement effort, revisions of the software and hardware are periodically released. Some functions that are described in this document are not supported by all versions of the software or hardware currently in use. The product release notes provide the most up-to-date information about product features. Contact your service provider if a product does not function properly or does not function as described in this document.

## Where to get help

Support, product, and licensing information can be obtained as follows:

#### ● **Product information**

For product and feature documentation or release notes, go to the PowerStore Documentation page at [https://](https://www.dell.com/powerstoredocs) [www.dell.com/powerstoredocs](https://www.dell.com/powerstoredocs).

#### ● **Troubleshooting**

For information about products, software updates, licensing, and service, go to <https://www.dell.com/support> and locate the appropriate product support page.

#### ● **Technical support**

For technical support and service requests, go to <https://www.dell.com/support> and locate the **Service Requests** page. To open a service request, you must have a valid support agreement. Contact your Sales Representative for details about obtaining a valid support agreement or to answer any questions about your account.

# **1**

# **Monitoring Your System Overview**

<span id="page-4-0"></span>This chapter includes:

### **Topics:**

**Overview** 

## **Overview**

This document describes the functionality available in the PowerStore Manager to monitor, and optimize various PowerStore appliances.

### Monitoring features

PowerStore Manager provides the following features and functionality to monitor your system:

- Events to notify when there are changes in the system.
- Alerts to inform you that an event occurred that requires your attention.
- Capacity charts display current capacity usage of a PowerStore cluster and resources.
- Performance charts indicate the system health so you can anticipate problems before they occur.

### Optimizing features and functionality

As you monitor the system, alert notifications provide a mechanism to respond to the issue and reduce troubleshooting times.

Understanding how the system capacity is being used can:

- Alert you to the resources that are the top consumers of storage space.
- Help you to balance the load across your available storage.
- Indicate when you may need to add more storage to your cluster.

Finally, should an event occur that requires further troubleshooting, PowerStore has a mechanism for collecting support materials which helps analyze and resolve the issue.

# **Managing Alerts**

<span id="page-5-0"></span>This chapter includes:

### **Topics:**

- Events and alerts
- **[Monitor alerts](#page-6-0)**
- [Configure email notification preferences](#page-6-0)
- [Temporarily disable support notifications](#page-7-0)
- [Configure SNMP](#page-7-0)
- [Critical Information Banner](#page-8-0)
- [System Checks](#page-8-0)
- [Remote logging](#page-9-0)

# **Events and alerts**

Events provide information about changes to the system. Alerts are events that require attention and most alerts indicate that there is a problem with the system. Clicking the description of an alert reveals additional information about the alert.

Active and unacknowledged alerts are displayed in the **Alerts** card on the dashboard and the **Alerts** page under **Monitoring**. You can view and monitor alerts for individual objects in a cluster such as an appliance, storage resource, or virtual machine, from the **Alerts** card on the details page of the object.

To review events that do not rise to the level of an alert, go to **Monitoring** > **Events**.

When you view events and alerts, you can sort the alerts by the columns and filter the alerts by the column categories. The default filters for alerts are:

- **Severity**—Event and alerts can be filtered by the severity of the event or alert. You can select the severities to display by clicking the **Severity** filter and selecting one or more severities from the dialog box.
	- **Critical**—An event has occurred that has a significant impact on the system and must be remedied immediately. For example, a component is missing or has failed and recovery may not be possible.
	- **Major**—An event has occurred that may have an impact on the system and should be remedied as soon as possible. For example, the last synchronization time for a resource does not match the time that its protection policy indicates.
	- **Minor**—An event has occurred that you should be aware of but does not have a significant impact on the system. For example, a component is working, but its performance may not be optimum.
	- **Info**—An event has occurred that does not impact system functions. No action is required. For example, new software is available for download.
- **Resource Type**—Events and alerts can be filtered by the resource type that is associated with the event or alert. You can select the resource types to display by clicking the **Resource Type** filter and selecting one or more resource types from the dialog box.
- Acknowledged—Alerts can be filtered by whether the alert is acknowledged or not. When a user acknowledges an alert, the alert is hidden from the default view on the **Alerts** page. You can view acknowledged alerts by clicking the Acknowledged filter and selecting the **Acknowledged** check box in the filter dialog box.

**(i)** NOTE: Acknowledging an alert does not indicate that the issue is resolved. Acknowledging an alert only indicates that the alert has been acknowledged by a user.

● **Cleared**—Alerts can be filtered by whether the alert is cleared or not. When an alert is no longer relevant or is resolved, the system clears the alert with no user intervention. Cleared alerts are hidden from the default view on the Alerts page. You can view a cleared alert by clicking the Cleared filter and selecting the **Cleared** check box in the filter dialog box.

# <span id="page-6-0"></span>**Monitor alerts**

PowerStore Manager provides alert views at multiple levels, from the overall cluster to individual objects.

#### **About this task**

The alerts page is automatically refreshed every 30 seconds.

### **Steps**

- 1. Find the alert view that you are interested in.
	- To view alerts at the cluster level, click **View All Alerts** in the **Alerts** card on the dashboard or select **Monitoring** > **Alerts**.
	- To view alerts for an individual object, such as a volume, view the object and select the **Alerts** card.
- 2. From the Alerts page or Alerts card, you can:
	- Show or hide acknowledged and cleared alerts.
	- Filter the alert list by category.
	- Choose the columns to be displayed in the table.
	- Export the alerts to a .csv or .xlsx file.
	- Refresh the table.
- 3. Click the description of an alert to see more information, including its impact on the system, timeline, suggested remediation, and other associated events.

**NOTE:** The **Associated Events** table can display only ten events. To view the full list of events associated with a resource, go to the **Monitoring** > **Events** and filter the displayed events by the resource name.

4. To acknowledge an alert, select the alert check box and click **Acknowledge**. When you acknowledge an alert, the system removes the alert from the alert list, unless acknowledged alerts are displayed in the alert list.

# **Configure email notification preferences**

You can configure your system to send alert notifications through email using an SMTP server.

### **About this task**

Use this procedure to configure an SMTP server and email recipients. For more information about SMTP server settings, see the context-sensitive help entry for this feature.

#### **Steps**

- 1. Select the **Settings** icon, and then select **SMTP Server** in the **Networking** section.
- 2. To access the SMTP server settings, change the status to **Enabled**.
- 3. Add the SMTP server address and the email address that notifications should be sent from and click **Apply**. (Optional) Send a test email to verify that the SMTP server is set up correctly.
- 4. Select the **Settings** icon, and then select **Email Notifications** in the **Support** section.
- 5. To add email recipients, click **Add** in the **Email Subscribers** area and type the email address that you want to send alert notifications to.

When you add an address, you can select the severity level of the alert notifications that are sent to that address.

(Optional) To verify whether email addresses are entered correctly, select the target email addresses and then click **Send Test Email**.

# <span id="page-7-0"></span>**Temporarily disable support notifications**

Disable support notifications to prevent call home alerts from being sent to Support when performing actions such as unplugging cables, swapping out drives, or upgrading software.

#### **Steps**

- 1. On the **Settings** page, select **Disable Support Notifications** in the **Support** section.
- 2. Select the appliance on which to temporarily disable notifications and click **Modify**.
- 3. In the **Modify Maintenance Mode** slide-out panel, select the **Enable Maintenance Mode** check box, and specify the number of hours to disable notifications in the **Maintenance Window Duration** field.

**NOTE:** Support notifications are automatically re-enabled after the maintenance window ends.

#### 4. Click **Apply**.

The time that the maintenance window ends is displayed in the table.

## **Configure SNMP**

#### **About this task**

You can configure your system to send alert information to up to 10 designated SNMP Managers (trap destinations).

**NOTE:** Only notifications are supported.

The authoritative **Local Engine ID** used for SNMPv3 messages is given as a hexadecimal string. It is discovered and added automatically.

**NOTE:** To verify the **Local Engine ID** select **Settings**, and under **Networking**, select **SNMP**. The **Local Engine ID** appears under **Details**.

Using PowerStore Manager, do the following:

#### **Steps**

- 1. Select **Settings** and, under **Networking**, select **SNMP**. The **SNMP** card appears.
- 2. To add an SNMP Manager, click **Add** under **SNMP Managers**. The **Add SNMP Manager** slide out appears.
- 3. Depending on the version of SNMP, configure the following information for the SNMP Manager:
	- For SNMPv2c:
		- Network Name or IP address
		- Port
		- Minimal Severity Level of Alerts
		- Version
		- Trap Community String
	- For SNMPv3
		- Network Name or IP address
		- Port
		- Minimal Severity Level of Alerts
		- Version
		- Security Level
			- **NOTE:** Depending on the security level selected, additional fields appear.
				- For the level None, only **Username** appears.
				- For the level **Authentication only**, **Password** and **Authentication Protocol** appear along with **Username**.
				- For the level **Authentication and privacy**, **Password**, **Authentication Protocol**, and **Privacy Protocol** appear along with **Username**.
		- Username
- <span id="page-8-0"></span>**NOTE:** When the Security Level of **None** is selected, the username must be NULL. When a Security Level of **Authentication only** or **Authentication and privacy** is selected, the username is the Security Name of the SNMPv3 user sending the message. The SNMP username can contain up to 32 characters in length and include any combination of alphanumeric characters (uppercase letters, lowercase letters, and numbers).
- Password
	- **NOTE:** When a Security Level of either **Authentication only** or **Authentication and privacy** is selected, the system determines the password.
- Authentication Protocol
	- **NOTE:** When a Security Level of either **Authentication only** or **Authentication and privacy** is selected, select either **MD5** or **SHA256**.
- Privacy Protocol
	- **NOTE:** When a Security Level of **Authentication and privacy** is selected, select either **AES256** or **TDES**.
- 4. Click **Add**.
- 5. (Optional) To verify whether SNMP Manager destinations can be reached and the correct information is received, click **Sent Test SNMP Trap**.

## **Critical Information Banner**

A banner displays critical information for system users.

The information banner, which is displayed at the top of PowerStore Manager, displays information about global alerts to all users logged into the system.

When only a single global alert is issued, the banner displays the alert's description. When there are multiple alerts, the banner indicates the number of active global alerts.

The color of the banner matches the alert with the highest severity level as follows:

- Information alerts blue (information) banner
- Minor/Major alerts yellow (warning) banner
- Critical alerts Red (error) banner

The banner disappears when the alerts are cleared by the system.

### **System Checks**

The **System Checks** page enables you to initiate health checks on the overall system, independent of the system-issued alerts.

#### **About this task**

You can launch a system check prior to actions such as upgrade, to be able to intercept and resolve any issues prior to upgrading the system.

The System Check table displays the following information:

#### **Table 1. System check information**

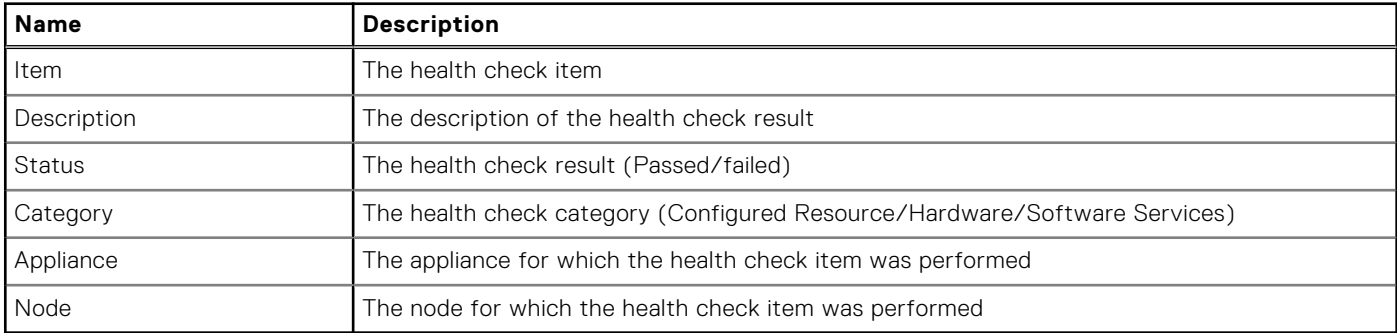

You can add and remove filters to narrow the displayed results according to your needs.

### <span id="page-9-0"></span>**Steps**

- 1. Under Monitoring, select the **System Checks** tab.
- 2. Click **Run System Check**.

### **Results**

The system check results are listed in the table. Clicking a failed item reveals additional information about the check results.

# **Remote logging**

The storage system supports sending audit log messages and system alert-related events to a maximum of two hosts. The hosts must be accessible from the storage system. Audit log message transfers can use a one-way authentication (Server CA Certificates) or an optional two-way authentication (Mutual Authentication Certificate). An imported certificate applies to each remote syslog server that is configured to use TLS Encryption.

To review or update remote logging settings, log in to PowerStore and click **Settings**. In the **Settings** side bar, under **Security**, select **Remote Logging**.

For more information about remote logging, see *PowerStore Security Configuration Guide* on the PowerStore Documentation page.

# **Monitoring Capacity**

<span id="page-10-0"></span>This chapter includes:

### **Topics:**

- About monitoring system capacity
- Capacity data collection and retention periods
- [Capacity forecasting and recommendations](#page-11-0)
- [Capacity data locations in PowerStore Manager](#page-12-0)
- [Start monitoring capacity usage](#page-13-0)
- [Data Savings features](#page-14-0)

# **About monitoring system capacity**

PowerStore provides various current usage, and historical metrics. The metrics can help you monitor the amount of space that your system resources use, and determine your future storage needs.

Capacity data can be viewed from the PowerStore CLI, REST API, and PowerStore Manager. This document describes how to view this information from PowerStore Manager. See the PowerStore Online Help for specific capacity metric definitions and calculations.

### Monitoring current usage capacity

You can use the PowerStore Manager, REST API, or CLI to monitor the current capacity usage for a cluster, and for individual storage resources such as storage containers, volumes, file systems, and appliances. Also, with a PowerStore X model implementation, you can view the capacity usage of a virtual machine and a virtual volume.

**(i)** NOTE: Monitoring capacity metrics is enabled when an appliance is in Out Of Space (OOS) mode. This enables you to monitor the amount of space that is freed as a result of deleting unused snapshots and storage resources.

### Monitoring historical usage and forecasting

PowerStore capacity trending and predictive metrics are also collected for forecasting future storage needs of a cluster or appliance. Also, the trending and predictive metrics can be shared with the Dell Technologies Support Center when PowerStore is configured with Dell SupportAssist. These metrics provide intelligent insight on how capacity is being used and help to predict future capacity needs.

# **Capacity data collection and retention periods**

Collection of capacity metrics is always enabled.

### Current capacity data collection and retention periods

Capacity data for system resources is collected at 5 minute intervals and rolled up to 1 hour and 1-day aggregates.

The capacity charts refresh interval is set according to the selected granularity level as follows:

### <span id="page-11-0"></span>**Table 2. Capacity charts refresh intervals**

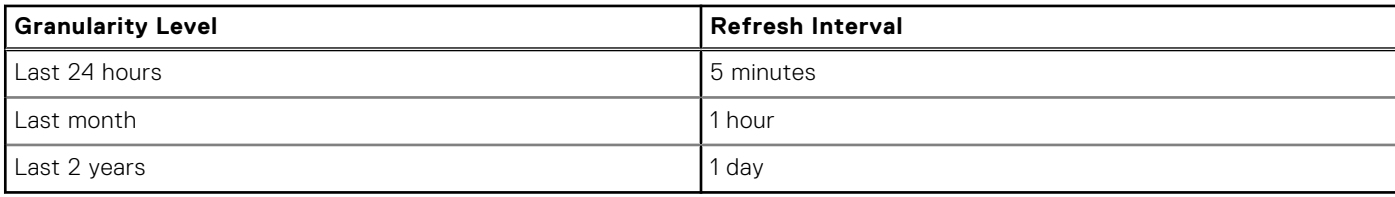

The following table displays the retention periods for each timescale and the resources to which they apply:

#### **Table 3. Real-time capacity data retention periods**

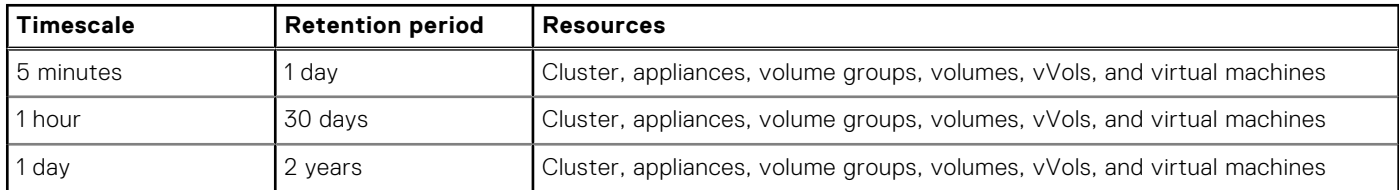

### Historical capacity data collection and retention periods

Historical capacity is displayed once data collection begins. One year of capacity usage data is displayed in the charts, and the data is retained for up to 2 years. Historical charts scroll automatically to the left when new data is available.

# **Capacity forecasting and recommendations**

PowerStore uses historical capacity metrics to forecast when your appliance or cluster may run out of storage space, and to provide recommendations on how to free up the system resources.

### Capacity forecasting

There are three threshold levels that are used to forecast system capacity alerts. Thresholds are set by default and cannot be changed.

### **Table 4. Capacity alert thresholds**

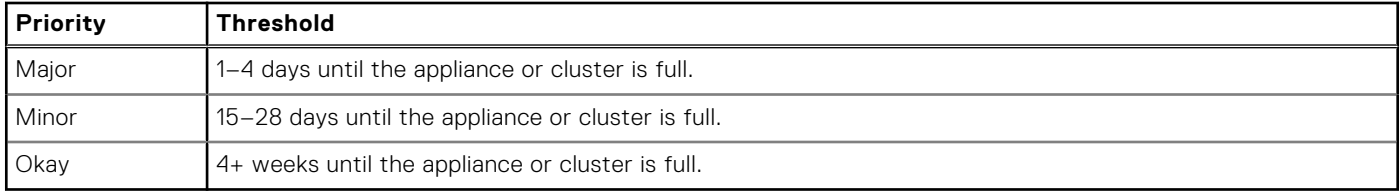

Alerts appear in the appliance or cluster charts, and also in the **Notifications** > **Alerts** page.

Forecasting starts after 15 days of data collection for the cluster or appliance. Before 15 days of data collection, an "Insufficient data to predict time to full" message appears in the Physical Capacity area next to the chart. Forecasting includes data for up to one year, with a two-year retention period.

You can look at the capacity chart to get a graphic visualization of the capacity forecast for the cluster. To open the capacity chart, go to the **Dashboard** window and select the **Capacity** tab.

#### <span id="page-12-0"></span>**Historical Usage** View: Last 24 hours  $\star$ Click and Drag to Zoom  $\equiv$ Reset zoom  $\sqrt{}$  - Physical  $\vee$   $\bullet$  Used п. - Forecast V  $\blacksquare$ **Forecast Ran 10 GB** 5 GB 12-Eeb-2021 02:00 AM IST Forecast: 4.00 GB<br>Forecast: 4.00 GB<br>Forecast Range: 2.00 - 6.00 GB o GR  $\sqrt{3}$  13 Feb 12 **DM** 02 PM OA PM 16 Feb

### **Figure 1. Cluster capacity chart - forecasting**

- 1. Selecting the **Forcast** option, displays the mean predicted physical usage (for the next seven days).
- 2. Selecting the **Forcast Range** option, displays the range of low-to-high predicted physical usage (for the next seven days).
- 3. Hovering over the forecast section of the capacity chart, displays the values for mean-predicted usage and range of predicted usage.

### Capacity recommendations

PowerStore also provides a recommended repair flow. The repair flow provides options to free up space on the cluster or appliance. The **Repair Flow** options are provided in the **Alerts** panel and include the following:

### **Table 5. Capacity recommendations**

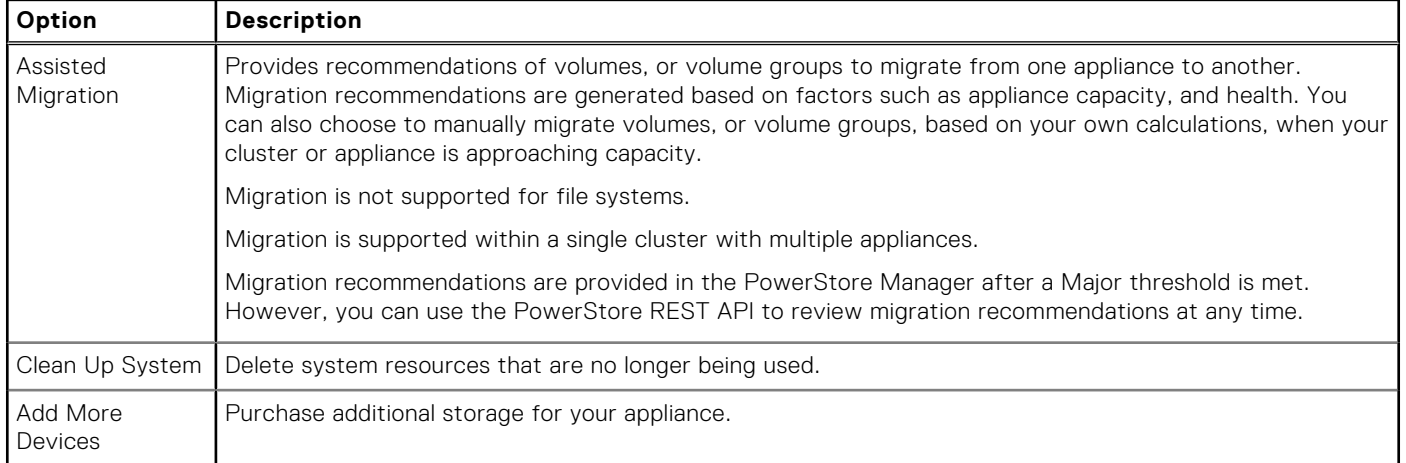

Recommendations expire in 24 hours to ensure that the recommendation is always current.

## **Capacity data locations in PowerStore Manager**

You can view capacity charts for PowerStore systems, and system resources from the PowerStore Manager **Capacity** cards and views in the following locations:

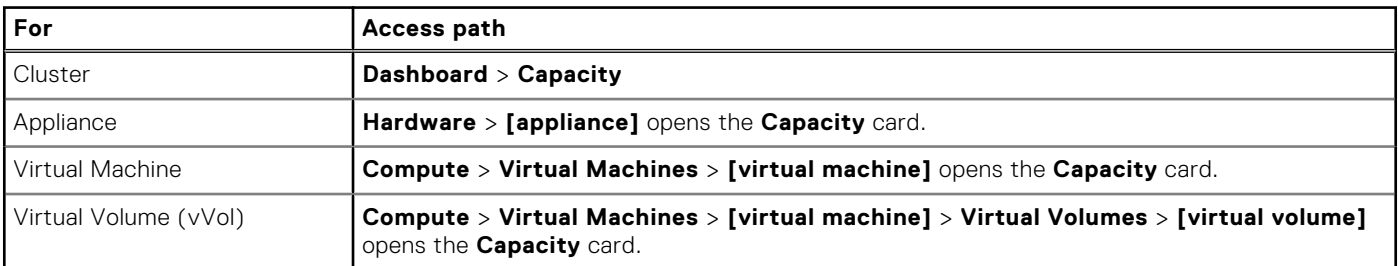

#### **Table 6. Capacity data locations**

### <span id="page-13-0"></span>**Table 6. Capacity data locations (continued)**

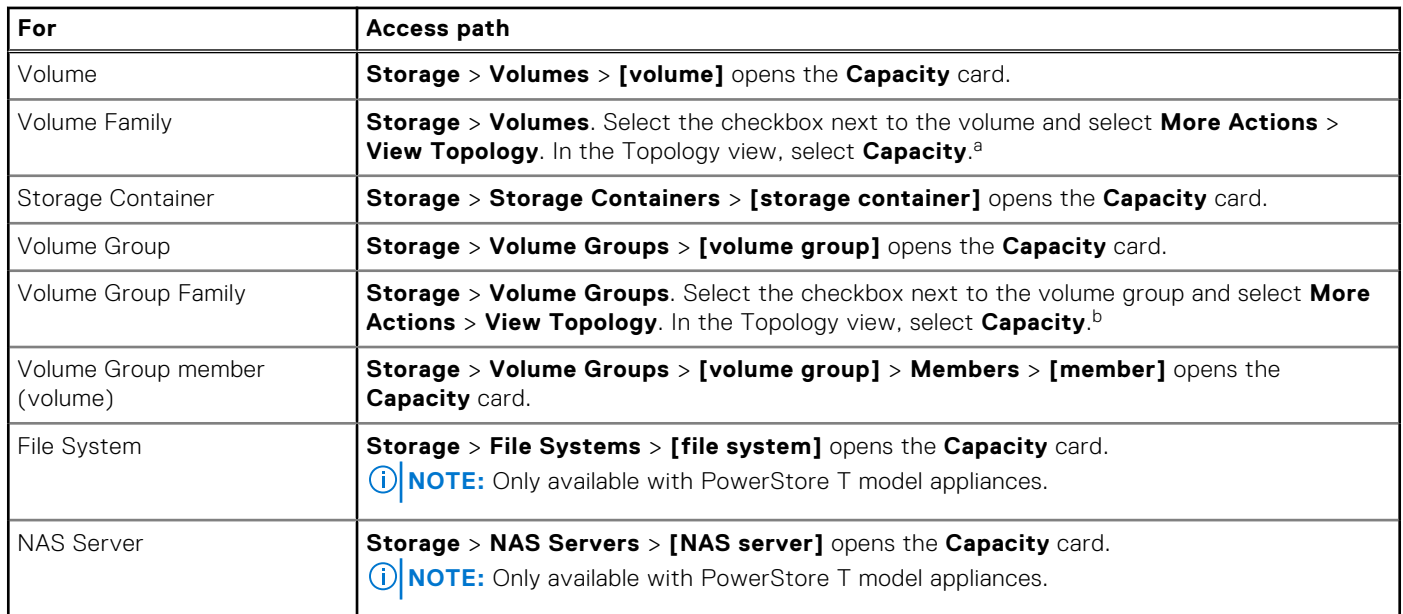

a. Family Capacity displays all the space that the base volume, snapshots, and clones use. The Family Capacity space values may include system snapshots that are used for replication, but do not appear in the volume topology diagram. As a result, the Family Capacity space values may not match the objects in the topology.

b. Family Capacity displays all the space that the base volume group, snapshots, and clones use. The Family Capacity space values may include system snapshots that are used for replication, but do not appear in the volume group topology diagram. As a result, the Family Capacity space values may not match the objects in the topology.

## **Start monitoring capacity usage**

You can start to evaluate your capacity usage and needs from the PowerStore Manager **Dashboard** > **Capacity** card.

### Current capacity usage

The cluster capacity dashboard presents the current amount of storage being used, and the amount of available storage in the cluster. When there is a risk to the capacity usage of a cluster, alerts are also in the **Capacity** area of the capacity dashboard.

PowerStore Manager displays all capacities in base 2 by default. To view capacity values in base 2 and base 10, hover over the Percentage Used, Free, and Physical values (at the top of the Capacity tab). For more information, see [Dell Knowledge Base](https://www.dell.com/support/kbdoc/en-us/000188491/powerstore-how-powerstore-physical-capacity-is-calculated) [Article 000188491 PowerStore: How PowerStore physical capacity is calculated](https://www.dell.com/support/kbdoc/en-us/000188491/powerstore-how-powerstore-physical-capacity-is-calculated).

**NOTE:** Deleting files and directories in an SDNAS file system is asynchronous. While the response to the Delete request is received immediately, the ultimate release of storage resources takes longer to complete. The asynchronous deletion is reflected in the file system capacity metrics. When files are deleted in the file system, the update in capacity metrics may appear gradually.

### Historical capacity usage and recommendations

You can use the historical chart to evaluate space utilization trends for the cluster, and review recommendations for your future capacity storage requirements. You can view the historical data for the last 24 hours, month, or year. Also, print charts for presentation, or export the data into a .CSV format for further analysis using your tool of choice.

### Top consumers

The cluster capacity dashboard also presents which of the cluster resources are the top capacity consumers in the cluster. The **Top Consumer** area provides a high-level summary of the capacity statistics for each resource. Once you have identified the

<span id="page-14-0"></span>top consumers, you can further analyze to the resource level to review the capacity of a specific Volume, Volume group, Virtual Machine, or File system.

### Data savings

Finally, the capacity dashboard shows you the Data Savings as a result of automated data efficiency features such as deduplication, compression, and thin provisioning. See Data Savings features for details.

## **Data Savings features**

Data savings metrics are based on the automated inline data services that are provided with PowerStore.

The automated inline data services occur in the system before the data is written to the storage drives. The automated inline data services include:

- Data reduction, which consists of deduplication and compression.
- [Thin provisioning](#page-15-0), which enables multiple storage resources to subscribe to a common storage capacity.

The drive usage that is saved by these data services results in cost savings and consistent, predictable high performance, regardless of workload.

### **Data reduction**

The system achieves data reduction by using the following techniques:

- Data deduplication
- Data compression

There is no performance impact from the use of data deduplication or compression.

### Data deduplication

Deduplication is the process of consolidating redundancies that are contained within data to reduce storage overhead. With deduplication, only one copy of data is stored on drives. Duplicates are replaced with a reference that points back to the original copy. Deduplication is always enabled and cannot be disabled. Deduplication occurs before the data is written to storage drives.

Deduplication provides the following benefits:

- Enables high capacity growth without requiring a drastic increase in space, power, or cooling.
- Improves drive endurance, because there are fewer writes to the drives.
- Improves performance, because the system reads the deduplicated data from the cache instead of from the drives.

### Compression

Compression is the process of reducing the number of bits that are required to store and transmit data. Compression is always enabled, and cannot be disabled. Compression occurs before data it is written to storage drives.

Inline compression provides the following benefits:

- Saves storage capacity by storing data blocks efficiently.
- Improves drive endurance, because there are fewer writes to the drives.

There is no performance impact from compression.

### Reporting the capacity savings

The system reports the capacity savings that are gained from data reduction using the Unique Data metric. The Unique Data metric is calculated for a volume and its associated clones and snapshots (volume family).

The system also provides the following capacity savings properties:

Overall DRR

- <span id="page-15-0"></span>Reducible DRR - Data Reduction Ratio based only on reducible data.
- Unreducible DRR Data that is written to the storage object (or objects across an appliance or cluster) that is considered as not applicable for deduplication and/or compression.

For volumes and volume groups, these properties can be viewed in the respective tables and in the volume family capacity view. For VMs, storage containers, and appliances, DRR data is shown in the respective tables. For clusters, these properties can be viewed in the **Data Savings** chart in the **Dashboard** window.

### **Thin provisioning**

Storage provisioning is the process of allocating available drive capacity to meet the capacity, performance, and availability requirements of hosts and applications. In PowerStore, volumes and file systems are thin provisioned to optimize the use of available storage.

Thin provisioning works as follows:

- When you create a volume or file system, the system allocates an initial quantity of storage to the storage resource. This provisioned size represents the maximum capacity to which the storage resource can grow without being increased. The system reserves only a portion of the requested size, called the initial allocation. The requested size of the storage resource is called the subscribed quantity.
- The system will only allocate physical space when data is written. A storage resource appears full when data written to the storage resource reaches the provisioned size of the storage resource. Since provisioned space is not physically allocated multiple storage resources could subscribe to the common storage capacity.

Thin provisioning allows multiple storage resources to subscribe to a common storage capacity. Therefore, it allows organizations to purchase less storage capacity up front, and increase available drive capacity on an on-demand basis, according to actual storage usage. While the system allocates only a portion of the physical capacity requested by each storage resource, it leaves the remaining storage available for other storage resources to use.

The system reports the capacity savings gained from thin provisioning using the Thin Savings metric, which is calculated for volume families and file systems. A volume family consists of a volume and its associated thin clones and snapshots.

Thin provisioning is always enabled.

# **Monitoring Performance**

<span id="page-16-0"></span>This chapter includes:

### **Topics:**

- About monitoring system performance
- Performance metrics collection and retention periods
- [Performance data locations in PowerStore Manager](#page-17-0)
- [Monitoring user virtual machines performance](#page-17-0)
- [Comparing object performance](#page-18-0)
- [Performance policies](#page-18-0)
- [Working with performance charts](#page-19-0)
- [Generating performance metrics archives](#page-21-0)

# **About monitoring system performance**

PowerStore provides you with various metrics that can help you monitor the health of your system, anticipate problems before they occur, and reduce troubleshooting times.

You can use the PowerStore Manager, REST API, or CLI to monitor the performance of a cluster, and for individual storage resources such as volumes, file systems, volume groups, appliances, and ports. Also, with a PowerStore X model implementation, you can view compute performance of a virtual machine, and the storage performance for a virtual machine, and virtual volume.

You can print performance charts and download metrics data as a PNG, PDF, JPEG, or .csv file for further analysis. For example, you can graph downloaded CSV data using Microsoft Excel, and then view the data from an offline location or pass the data through a script.

# **Performance metrics collection and retention periods**

Collection of performance metrics is always enabled in PowerStore.

All system performance metrics are collected every five seconds except for volumes, virtual volumes, and file systems, for which performance metrics are collected by default every 20 seconds.

All storage resources that are configured to collect performance metrics every five seconds are listed in the **Metric Collection Configuration** window (**Settings** > **Support** > **Metric Collection Configuration**.

You can change the granularity of performance data collection for volumes, virtual volumes, and file system:

- 1. Select the relevant storage resource (or resources).
- 2. Select **More Actions** > **Change Metric Granularity**.
- 3. From the **Change Metric Collection Granularity** slide-out panel, select the granularity level.
- 4. Click **Apply**.

The collected data is retained as follows:

- Five seconds data is retained for one hour.
- 20 seconds data is retained for one hour.
- Five minute data is retained for one day.
- One hour data is retained for 30 days.
- One day data is retained for Two years.

The performance charts refresh interval is set according to the selected Timeline as follows:

### <span id="page-17-0"></span>**Table 7. Performance charts refresh intervals**

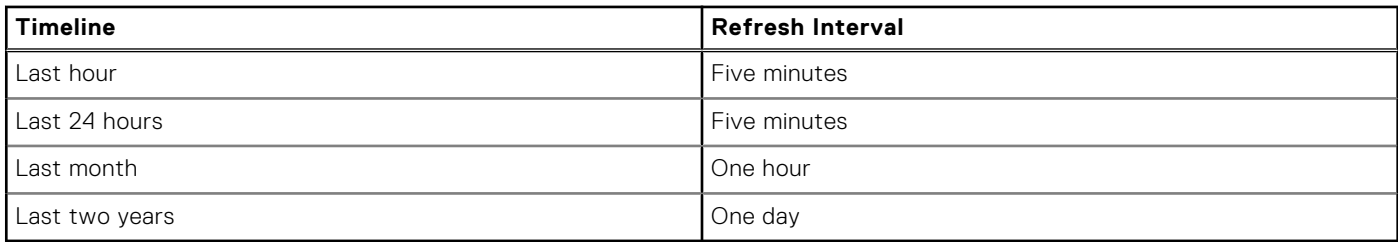

# **Performance data locations in PowerStore Manager**

You can view performance charts for PowerStore systems, and system resources from the PowerStore Manager **Performance** card, views, and details as follows:

Performance data is available from the PowerStore CLI, REST API, and PowerStore Manager user interface. This document describes how to access performance data and charts from PowerStore Manager.

See the PowerStore Online Help for specific performance metric definitions and calculations.

### **Table 8. Performance data locations**

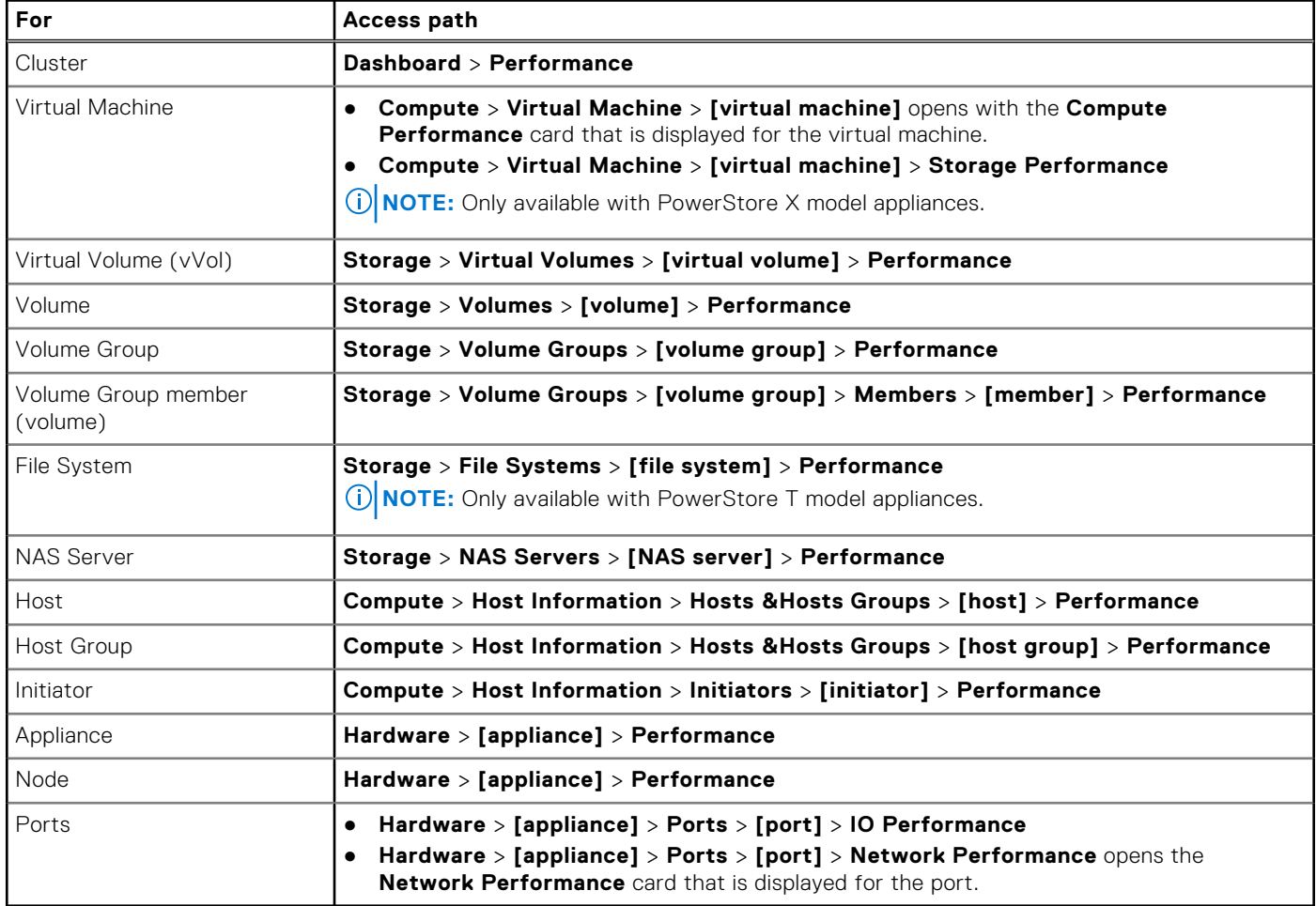

## **Monitoring user virtual machines performance**

Use PowerStore Manager to monitor CPU and memory usage of all user-configured VMs or per VM.

In PowerStore X model clusters, 50 percent of the resources are reserved to user VMs. The AppsOn feature enables you to run user VMs on the same hardware as PowerStore.

<span id="page-18-0"></span>You can monitor the percentage of CPU and memory usage of user VMs in PowerStore Manager and use this information to improve resource management.

Select **Hardware** > **[appliance]** and select **AppsON CPU Utilization** from the Category menu to view historical CPU utilization of user VMs per appliance. To view CPU utilization of user VMs per node, use the Show/Hide menu.

Select **Hardware** > **[appliance]** and select **AppsON Mem Utilization** from the Category menu to view historical memory utilization of user VMs per appliance. To view CPU utilization of user VMs per node, use the Show/Hide menu.

You can view the CPU and memory usage per virtual machine in the Virtual Machines list (**Compute** > **Virtual Machines**).

**NOTE:** If you cannot see the CPU Usage (%) and Memory Usage (%) columns, add them using the **Show/Hide Table Columns**.

### **Comparing object performance**

Use the PowerStore Manager to compare performance metrics of objects of the same type.

You can compare performance metrics to help troubleshoot system performance-related issues.

You can select two or more objects from the respective lists of the following objects:

- volumes
- volume groups
- file systems
- hosts
- host groups
- virtual volumes
- virtual machines
- appliances
- ports

Selecting **More Actions** > **Compare Performance Metrics** displays the performance charts of the selected objects.

See [Working with performance charts](#page-19-0) for details on how to use the different menus of the performance charts to display the relevant data.

Comparing object performance can help in identifying potential misconfiguration or resource allocation issues.

### **Performance policies**

You can choose to change the performance policy set on a volume, or a virtual volume (vVol).

The performance policies are provided with PowerStore. You cannot create or customize performance policies.

By default, volumes and vVols are created with a medium performance policy. The performance policies are relative to the performance of the volumes. For example, if you set a High-performance policy on a volume, the usage of the volume will take priority over volumes set with a medium, or low policy.

You can change the performance policy from medium to low or high, when a volume is created or after the volume has been created.

Members of a volume group can be assigned different performance policies. You can set the same performance policy for multiple volumes in a volume group simultaneously.

### **Change performance policy set for a volume**

#### **About this task**

You can change the performance policy set for a volume.

#### **Steps**

#### 1. Select **Storage** > **Volumes**.

2. Check the checkbox next to the volume and select **More Actions** > **Change Performance Policy**.

- <span id="page-19-0"></span>3. In the **Change Performance Policy** slide-out, select the performance policy.
- 4. Select **Apply**.

### **Change performance policy for multiple volumes**

### **About this task**

You can set the same performance policy for multiple volumes in a volume group simultaneously.

#### **Steps**

- 1. Select **Storage** > **Volume Groups** > **[volume group]** > **Members**.
- 2. Select the volumes on which you are changing the policy.

**NOTE:** You can only set the same policy on the selected volumes.

- 3. Select **More Actions** > **Change Performance Policy**.
- 4. Select a performance policy, and select **Apply**.

# **Working with performance charts**

You can work with the performance charts to customize the display. Print performance charts, or export the performance data to display in an alternative application.

A performance summary for the current time period is always displayed at the top of the Performance card.

Performance charts are displayed differently for the cluster and the cluster resources.

### Working with the performance chart for a cluster

After you have selected the Performance card, you can:

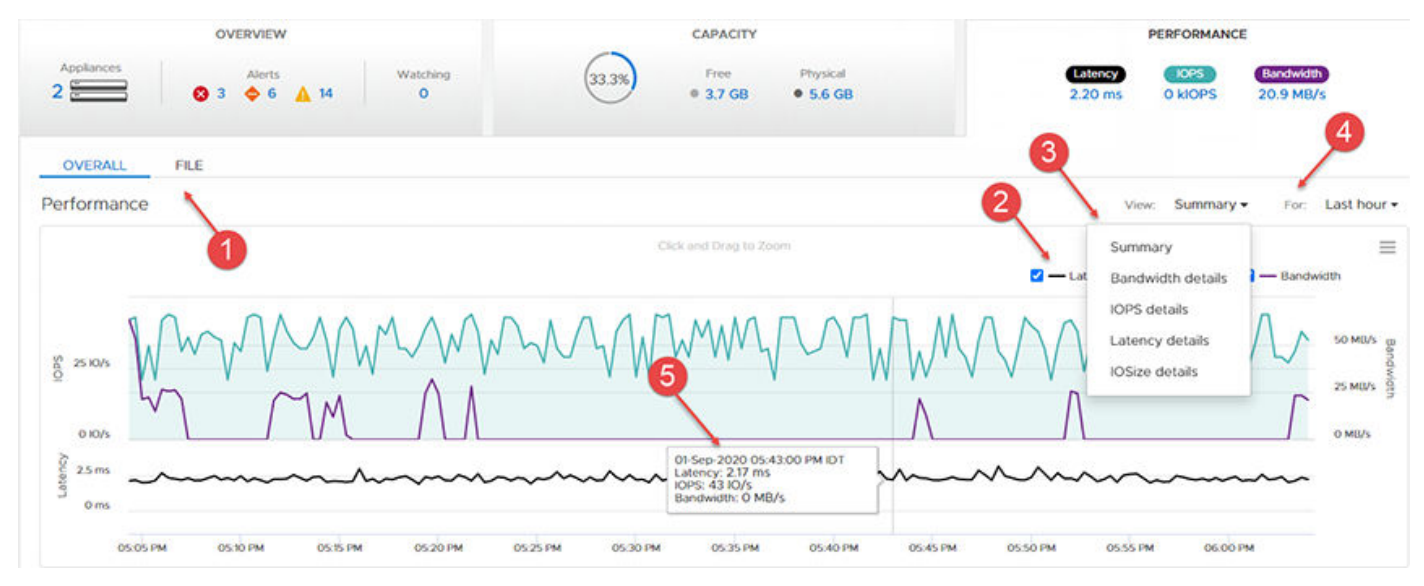

#### **Figure 2. Cluster performance chart**

- 1. Select whether to view the **Overall** or **File** performance of a cluster.
	- **NOTE:** The **File** tab displays a summary of file protocols (SMB and NFS) operations for all NAS file systems. The **Overall** tab displays the summary of all block-level operations across volumes, virtual volumes, and NAS file systems internal volumes, but does not include the file protocols operations that are displayed in the **File** tab.
- 2. Select or clear the type of metric values to show or hide in the chart.
- 3. Select the type of chart to display from the **View** menu. You can choose whether to display the performance summary in the chart, or display the details of a specific metric in the chart.
- 4. Select the time range to display by changing the time period selected in the **For:** menu.
- 5. View the historical data in the chart area, and hover over any point on the line graph to get display the metric values at that point-in-time.
	- **(i)** NOTE: You can zoom into an area of the chart by selecting the area with the mouse. To reset the zoom setting, click **Reset zoom**.

### Working with performance charts for cluster resources

Performance charts are displayed for virtual volumes (vVols), volumes, volume groups, file systems, appliances, and nodes.

The following options are available for viewing the performance metrics for appliances and nodes:

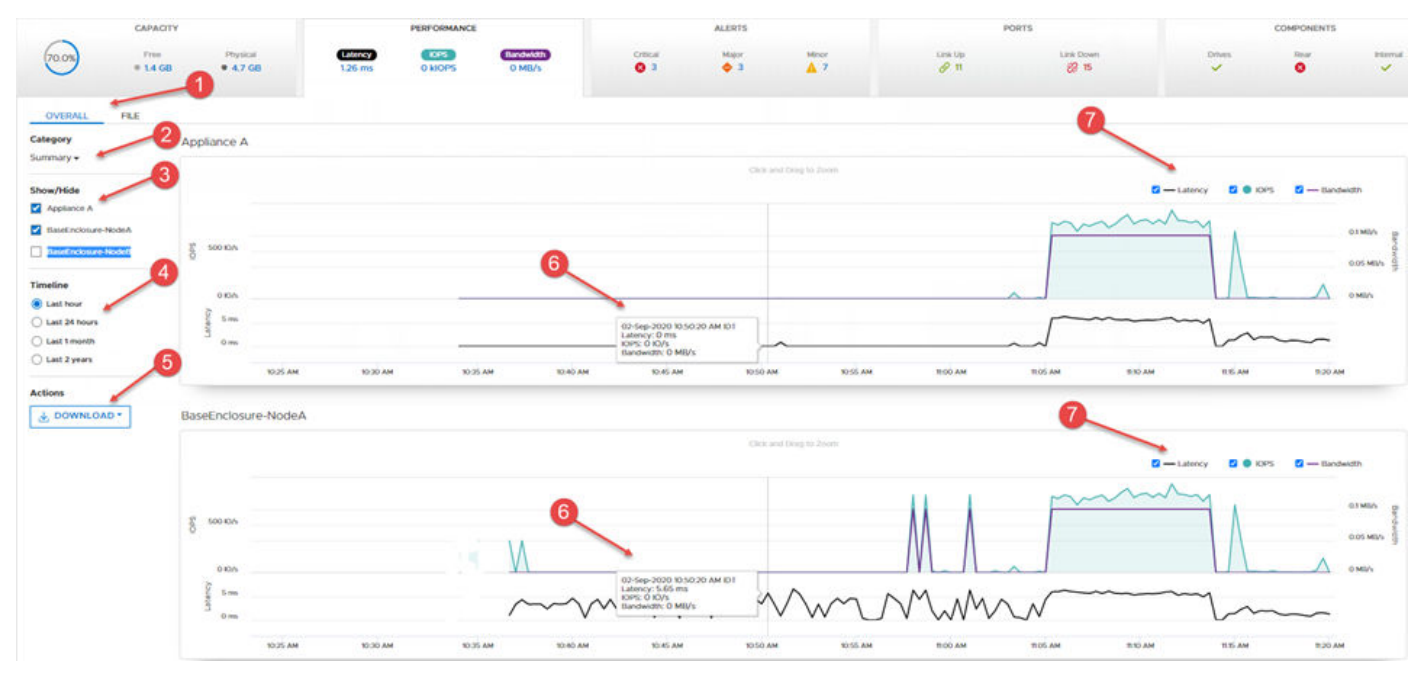

#### **Figure 3. Appliance/node performance chart**

- 1. Select whether to view the **Overall** or **File** performance of a cluster.
	- **NOTE:** The **File** tab displays a summary of file protocols (SMB and NFS) operations for all NAS file systems. The **Overall** tab displays the summary of all block-level operations across volumes, virtual volumes, and NAS file systems internal volumes, but does not include the file protocols operations that are displayed in the **File** tab.
- 2. Select the metric category to display from the **Category** list. A chart is displayed for each appliance and node that are selected in the **Show/Hide** list.
- 3. Select or clear the appliance and nodes to display or hide from the **Show/Hide** list.
- 4. Select the amount of historical performance data to display from the **Timeline** list.
- 5. Download the charts as a .png, .jpg, .pdf file or export the data to a .csv file.
- 6. View the historical performance data in the chart or hover over a point on the line graph to display the metric values at that point-in-time.
- 7. Select or clear the types of metric values to show or hide in the chart.

**NOTE:** You can zoom into an area of the chart by selecting the area with the mouse. To reset the zoom setting, click **Reset zoom**.

The following options are available for viewing the performance metrics for other cluster resources, such as volume groups:

<span id="page-21-0"></span>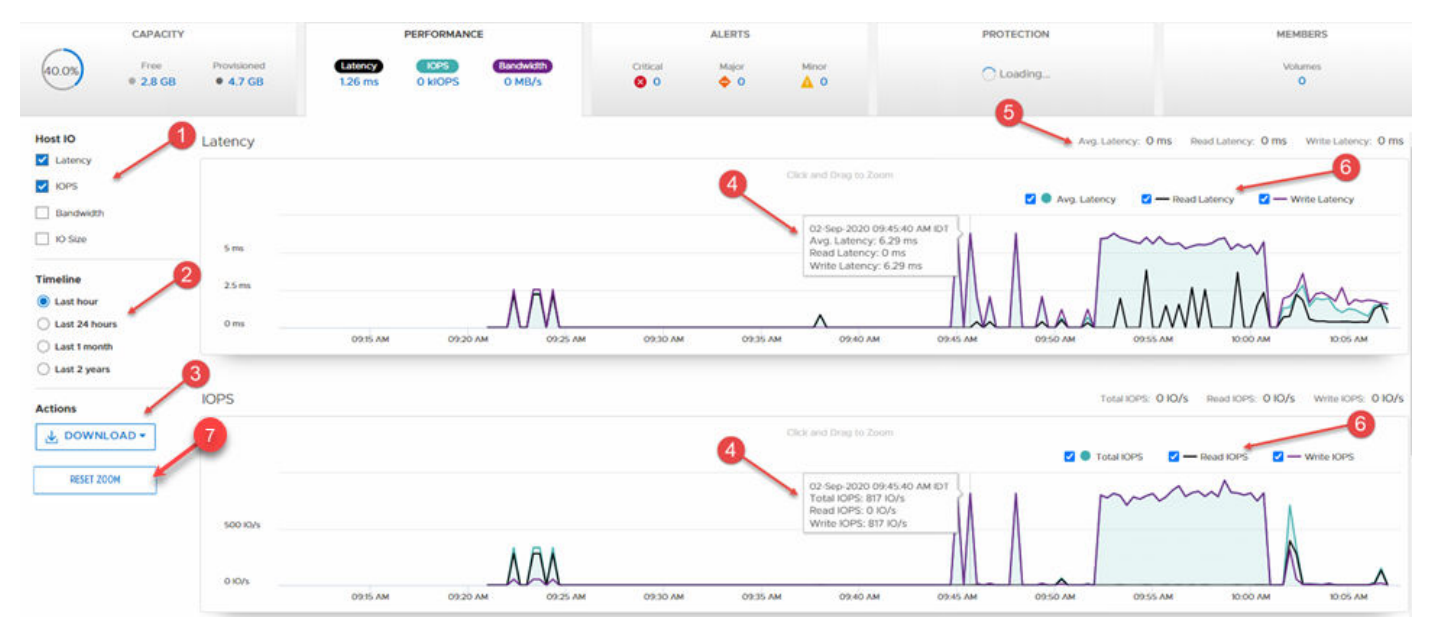

#### **Figure 4. Volume group performance chart**

- 1. Select the metric categories to display from the **Host IO** list. A chart is displayed for each category that is selected.
- 2. Select the amount of historical performance data to display from the **Timeline** list.
- **3.** Download the charts as a .png, .jpg, .pdf file or export the data to a .csv file.
- 4. View the historical performance data in the chart or hover over a point on the line graph to display the metric values at that point-in-time.
- 5. View the current metric values for the average latency, read latency, and write latency metrics.
- 6. Select or clear the types of metric values to show or hide in the chart.
- 7. You can zoom into an area of the chart by selecting the area with the mouse. To reset the zoom setting, click **Reset zoom**
- **(i)** NOTE: For volumes and volume groups that are replication destinations, additional replication-related metrics can be selected to display replication-related charts. These metrics include: Replication Remaining Data, Replication Bandwidth, and Replication Transfer Time.
- **(i)** NOTE: For volumes that are configured as metro, additional metro-related metrics can be selected to display metro-related charts. These metrics include: Metro Session Bandwidth and Metro Remaining Data.
- **NOTE:** For volumes and volume groups that are the sources of remote backup, additional remote backup-related metrics can be selected to display remote backup-related charts. These metrics include: Remote Snapshot Remaining Data and Remote Snapshot Transfer Time

### **Generating performance metrics archives**

You can collect and download performance metrics to help troubleshoot performance-related issues.

#### **About this task**

You can use the PowerStore Manager, REST API, or CLI to collect performance data and download the generated archives. You can use the gathered information to analyze and troubleshoot performance-related issues.

#### **Steps**

- 1. Select the **Settings** icon and then select **Metrics Archives** in the **Support** section.
- 2. Select **Generate Metrics Archive** and confirm to initiate the process.
- A progress bar indicates when the archive is generated and the new archive is added to the **Metrics Archives** list.
- 3. Select the generated archive and then select **Download** and confirm to initiate the download. When download is complete, the download date and time is displayed in the Downloaded column.

# **Collecting System Data**

<span id="page-22-0"></span>This chapter includes:

### **Topics:**

- Support materials collection
- Collect support materials

# **Support materials collection**

You can collect support materials to help troubleshoot the appliances in your system.

Depending on the option you choose, support materials can include system logs, configuration details, and other diagnostic information. Use this information to analyze performance issues, or send it to your service provider so they can diagnose and help you resolve the issues. This process does not collect user data.

You can collect support materials for one or more appliances. When you start a collection, data is always collected at the appliance level. For example, if you request a collection for a volume, the system collects support materials for the appliance that contains the volume. If you request a collection for multiple volumes, the system collects support materials for all appliances that contain the volumes.

You can set a timeframe for collecting support materials. Setting a timeframe can result in smaller and more relevant data collection which is easier to analyze . You can either set a predefined timeframe or set a custom timeframe that suits your needs.

You can also include additional information in the support materials collection from **Advanced collection options**. Collecting additional information can take longer than the default support materials collection, and the size of the resulting data collection is larger. Select this option if your service provider requests it. By default the support materials collection uses the *essentials* profile. Use the svc\_dc service script to collect support materials for other profiles. See the PowerStore Service Scripts Guide for more information about the svc\_dc service script and the available profiles.

#### **NOTE:** The system can run only one collection job at a time. (i)

You can perform the following actions on a collection of support materials:

- View information about existing collections.
- Upload a collection to support, if remote support through Secure Remote Services is enabled.
- Download a collection to a local client.
- Delete a collection.

**NOTE:** Some of these operations might not be available if the cluster is operating in a degraded state.

### **Collect support materials**

#### **Steps**

- 1. Select the **Settings** icon, and then select **Gather Support Materials** in the **Support** section.
- 2. Click **Gather Support Materials**.
- 3. Type a description of the collection in the **Description** field.
- 4. Select the timeframe for the data collection.

You can select one of the available options from the **Collection Timeframe** drop-down menu, or select **Custom** and set a timeframe.

**NOTE:** If you select **Custom** as the timeframe for the data collection, the estimated finish time for the data collection is displayed in the **Collection Timeframe Finish** column of the **Support Materials Library** table.

- 5. Select the type of support data to collect from the **Object type** drop-down menu.
- 6. In the **Objects to collect data for:** area, select the check boxes of the appliances from which to collect support data.
- 7. To send the data collection to support when the job completes, select the **Send materials to Support when finished** check box.

**(i) NOTE:** This option is available only when Support Connectivity is enabled on the system. You can also send the data collection to support from the **Gather Support Materials** page after the job is completed.

### 8. Click **Start**.

The data collection is initiated, and the new job appears in the **Support Materials Library** table. You can click the job entry to view its details and progress.

### **Results**

When the job is completed, the job information is updated in the **Support Materials Library** table.

### **Next steps**

After the job is finished, you can download the data collection, send the data collection to support, or delete the data collection.